## 行動接見 2.0 APP 接見操作說明:(ios 系統)

步驟 1.點擊核准簡訊中 步驟 2.點擊瀏覽器頁面中 連結網址。 「打開」

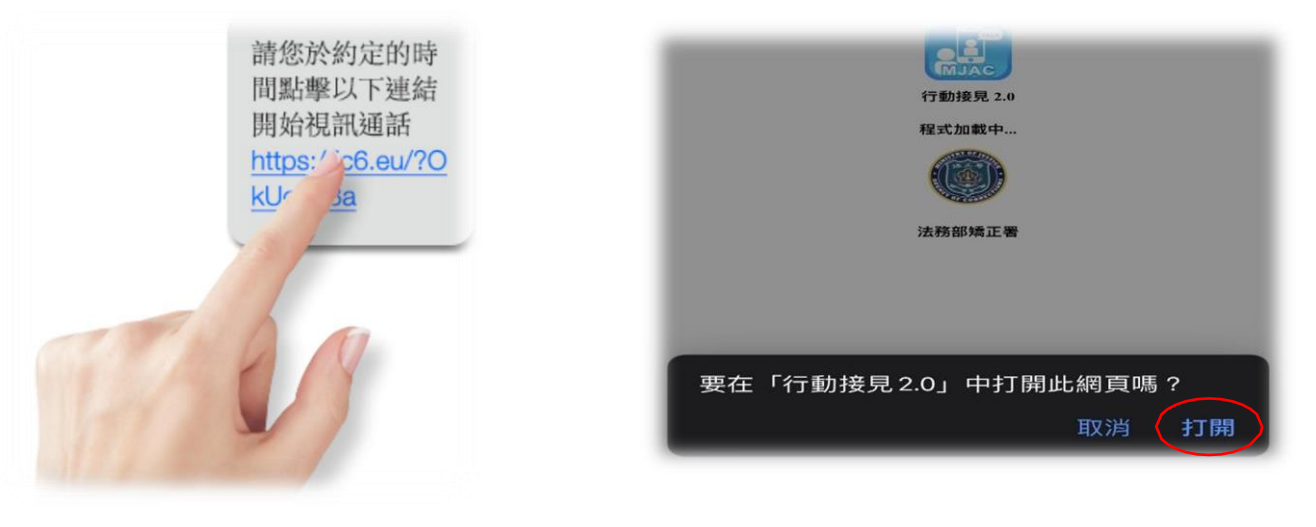

步驟 3.點擊「打開」 有一個 到始視訊

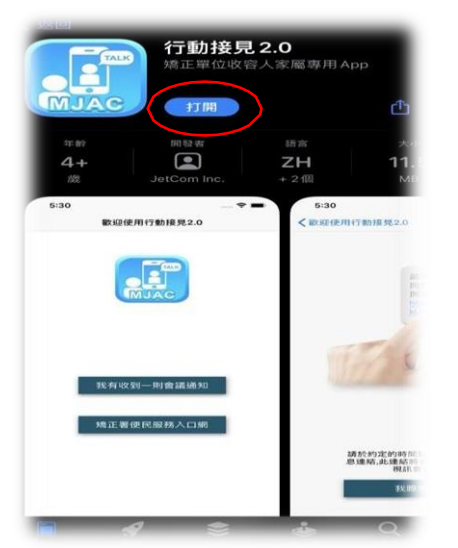

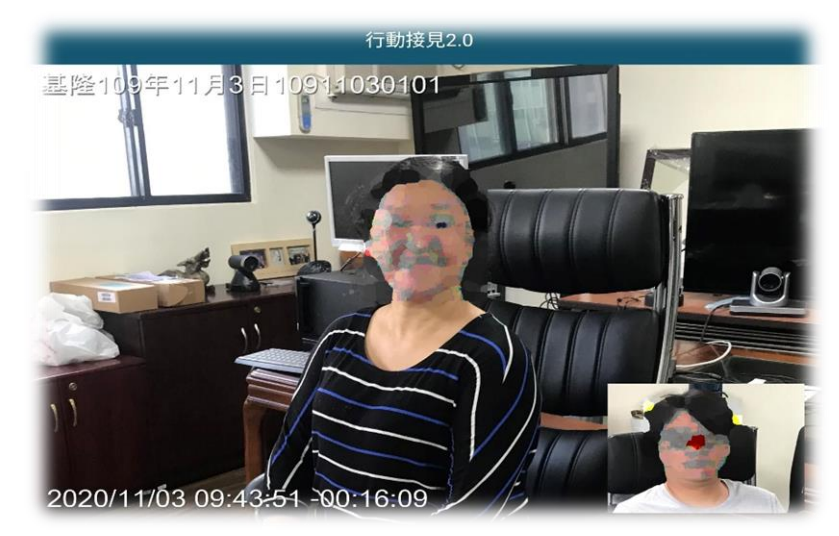

注意:非接見時間點擊簡訊網址並無法使用,請準時參加接見

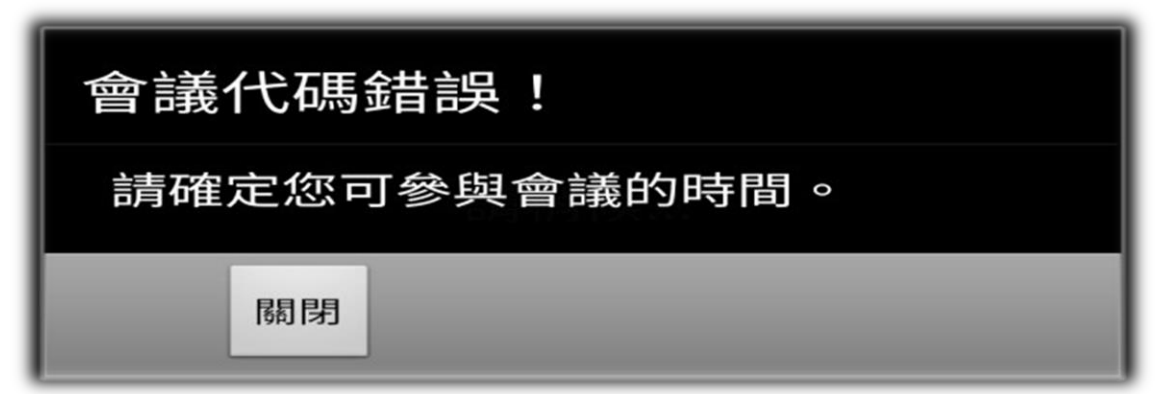

備註:行動接見通知簡訊網址為一次性使用網址,接見完成後請刪除